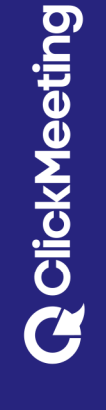

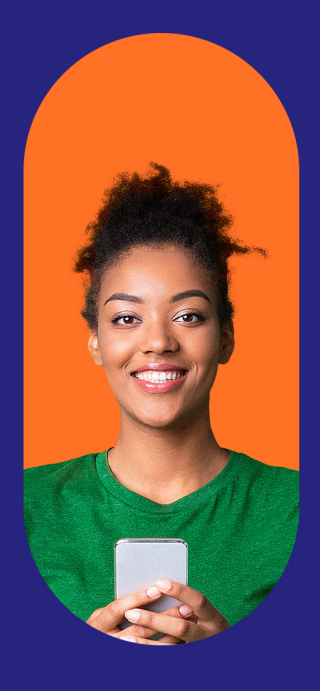

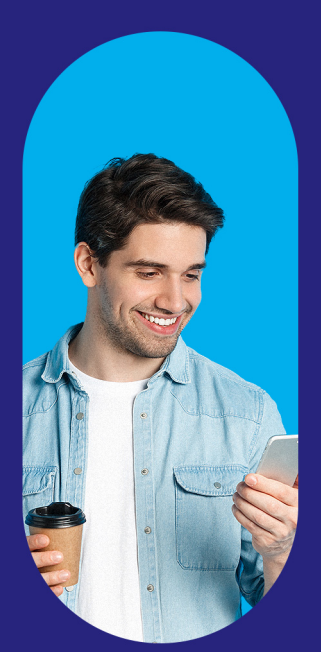

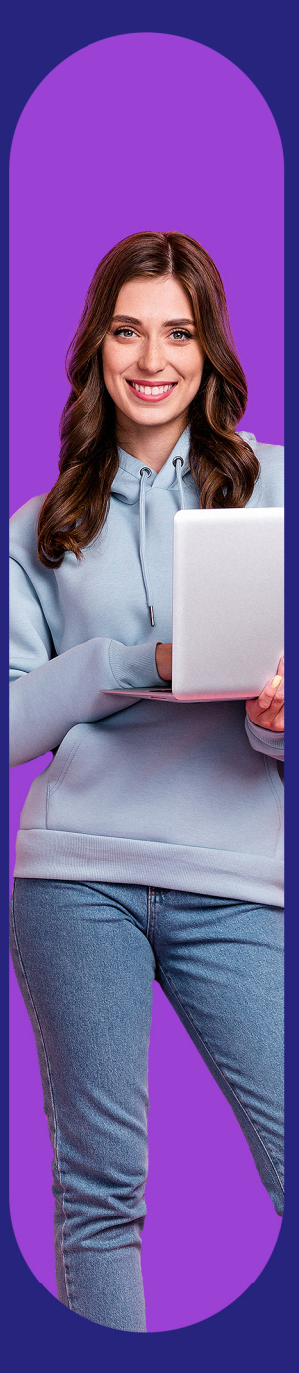

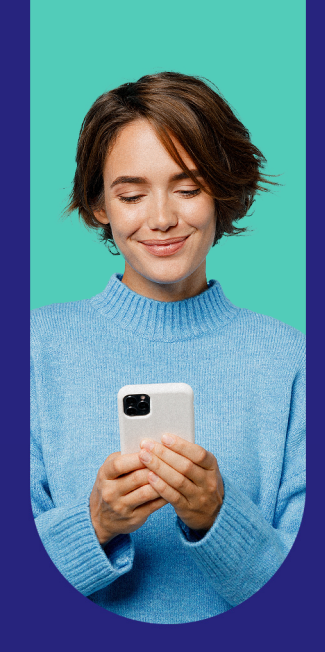

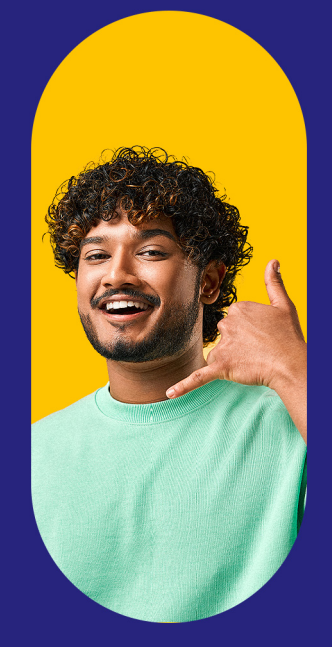

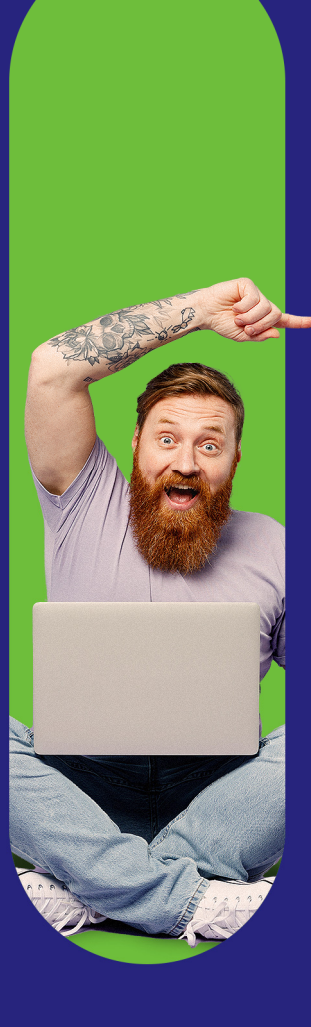

# **Bessere** Online -Meetings<br>veranstalten!

Der ClickMeeting<br>-Leitfaden

 $\overline{\text{O}}$ 

## **Inhaltsübersicht**

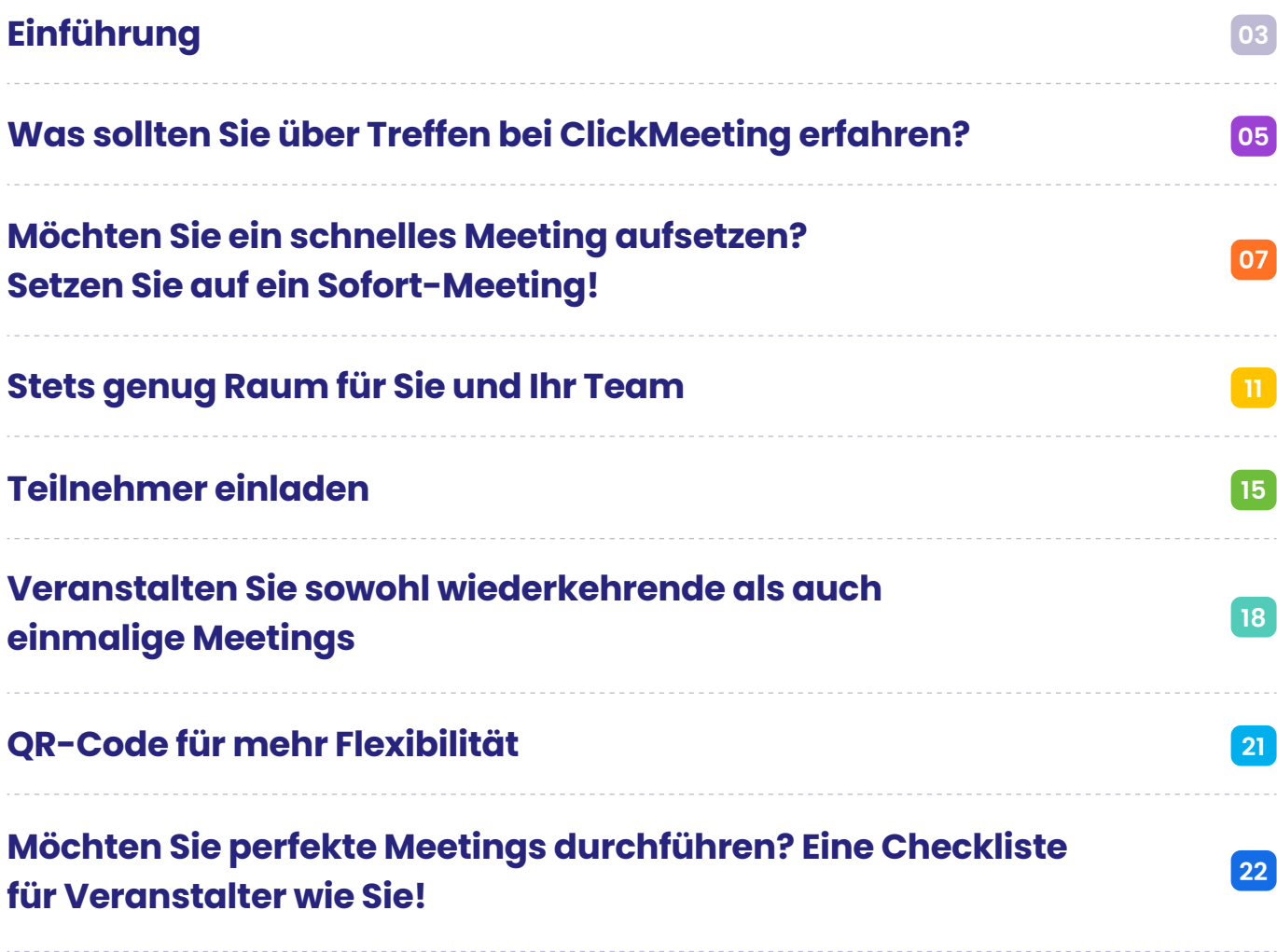

# **Einführung**

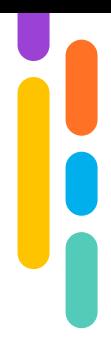

Können Sie sich Ihren Arbeitstag ohne Online-Treffen nicht vorstellen? Bieten Sie vielleicht Unterrichtsstunden und Schulungen aus der Ferne an, um Ihr Wissen auf diese Weise weiterzugeben? Genau so arbeiten Millionen von Experten weltweit. Vieles wurde über die Vorteile von virtuellen Veranstaltungen bereits gesagt und geschrieben, dass man sicherlich keinen mehr davon überzeugen muss.

Aus diesem Grund werden wir uns auf einen anderen Bereich konzentrieren. Lass uns gemeinsam überlegen, was können Sie tun, um Ihre Online-Meetings zu verbessern, das heißt:

- Sie praktischer und intuitiver für Sie und Ihre Teilnehmenden zu gestalten; **1**
- Daten- und Raumsicherheit zu garantieren; **2**
- Ihnen Zugriff auf möglichst viele Funktionen zu geben, ohne Sie von deren Komplexität zu überwältigen; **3**
- Flexibilität und Anpassung an Ihre aktuellen Bedürfnisse zu gewährleisten; **4**
- Die Arbeit Ihres Unternehmens zu unterstützen, unabhängig von dessen Größe und Branche; **5**
- Ihr professionelles Image eines Spezialisten zu fördern. **6**

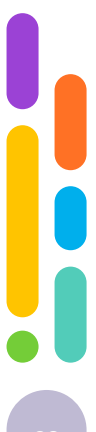

Können Sie sich Ihren Arbeitstag ohne Online-Treffen nicht vorstellen? Bieten Sie vielleicht Unterrichtsstunden und Schulungen aus der Ferne an, um Ihr Wissen auf diese Weise weiterzugeben? Genau so arbeiten Millionen von Experten weltweit. Vieles wurde über die Vorteile von virtuellen Veranstaltungen bereits gesagt und geschrieben, dass man sicherlich keinen mehr davon überzeugen muss.

Aus diesem Grund werden wir uns auf einen anderen Bereich konzentrieren. Lass uns gemeinsam überlegen, was können Sie tun, um Ihre Online-Meetings zu verbessern, das heißt:

Viel Vergnügen beim Lesen! **Ihr ClickMeeting-Team**

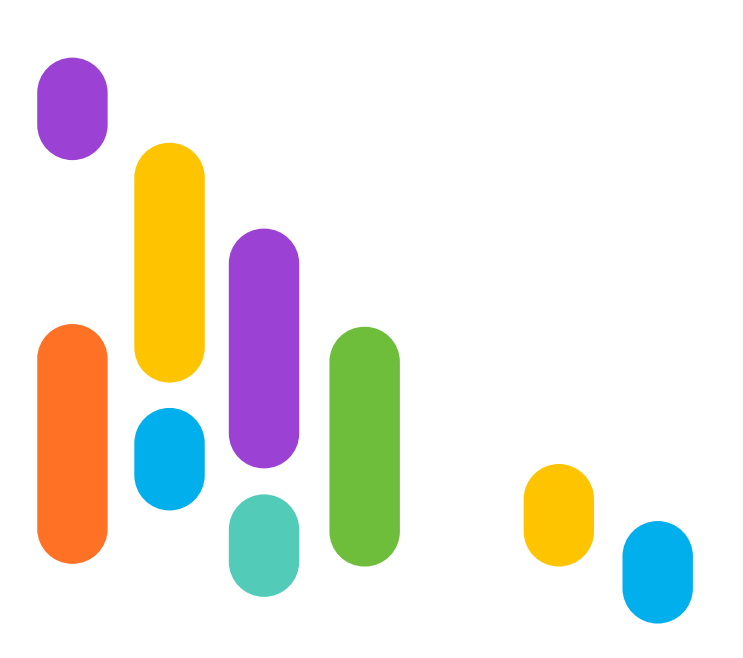

# **01 Was sollten Sie über Treffen bei ClickMeeting erfahren?**

Innerhalb Ihres Kontos bei ClickMeeting gibt es zwei wesentliche Arten von Events: Webinare und Online-Meetings. Sie finden diese in der rechten oberen Ecke Ihres Kontobereiches, direkt neben des Vorschaubilds Ihres Profils.

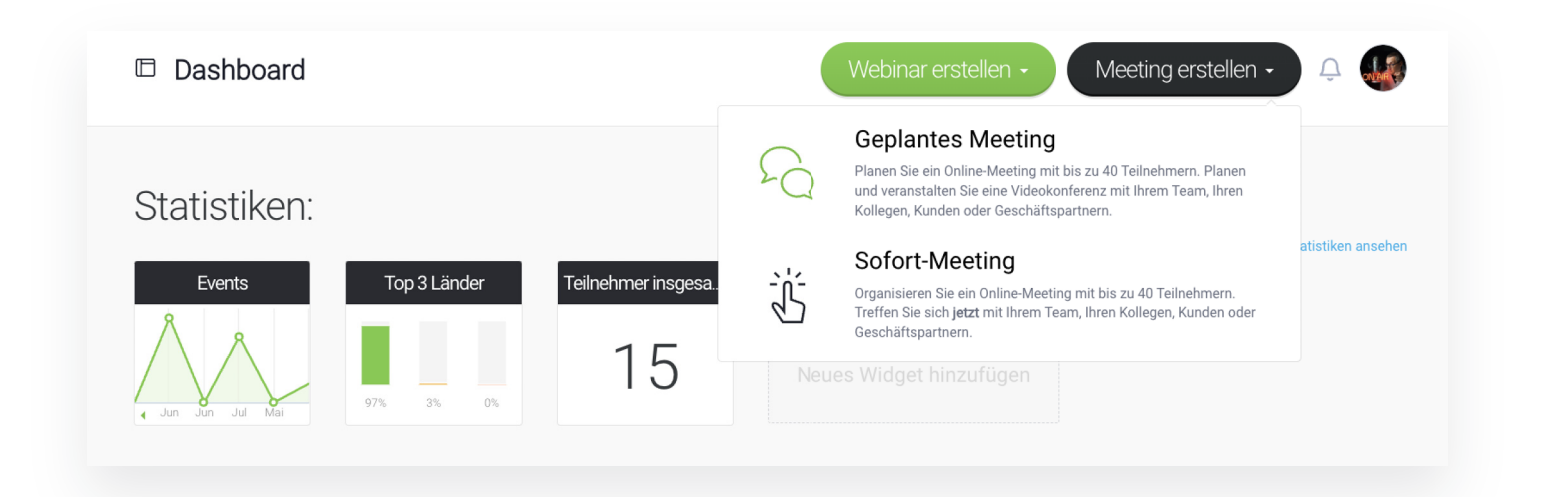

Eigenschaften von Online-Meetings über ClickMeeting:

- 40 Benutzer können sich gleichzeitig sehen und hören; **1**
- Sie können u. a. vom Präsentationsmodus, virtuellem Whiteboard, Bildschirmfreigabe, Umfragen und Tests Gebrauch machen; **2**
- Ihnen stehen auch Breakout-Räume zur Verfügung teilen Sie Ihre Teilnehmer in Gruppen ein und lassen Sie sie parallel in getrennten Sitzungen zusammenarbeiten; **3**

- Führen Sie Treffen in einmaligen Räumen durch oder nutzen Sie permanente Räume für wiederkehrende Besprechungen; **4**
- Sie haben volle Kontrolle über Ihre Teilnehmer Sie können Ihnen Moderatorenrechte erteilen, sie stummschalten und ihre Kameras nach Bedarf ausschalten; **5**
- Sie und Ihre Teilnehmer können sowohl einen Browser als auch die Desktop-App oder mobile Anwendung verwenden. **6**

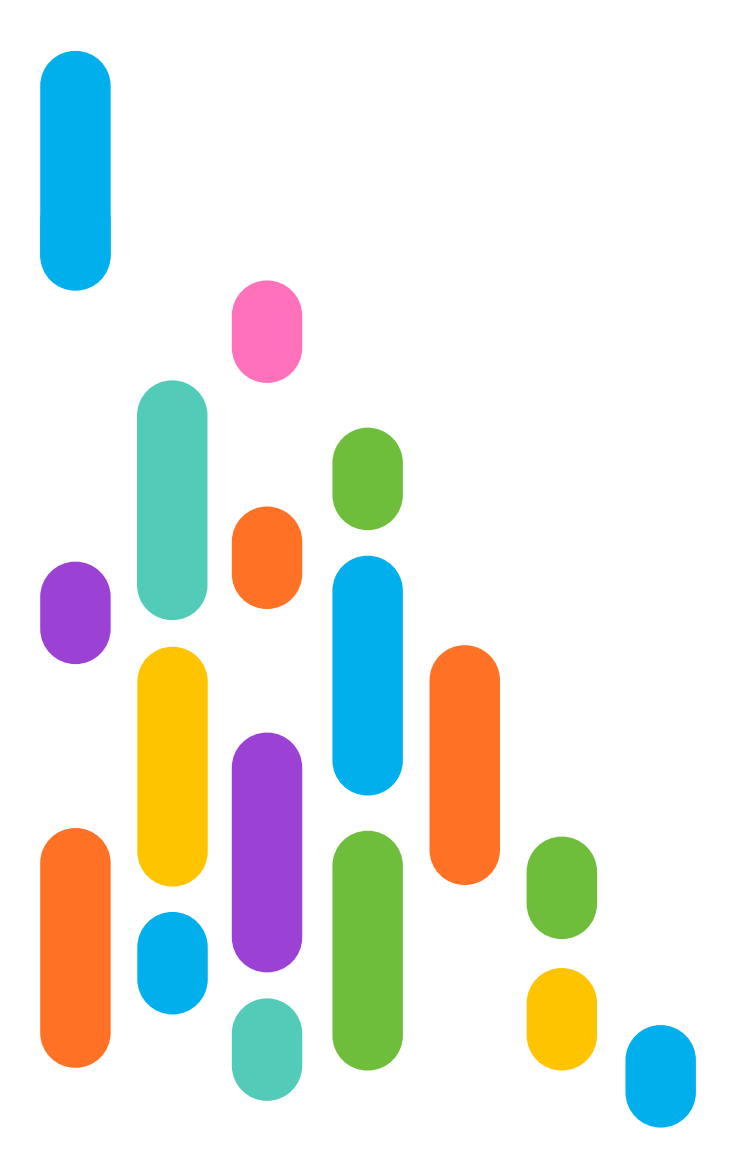

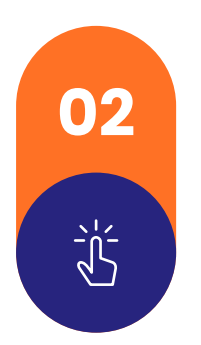

## **02 Möchten Sie ein schnelles Meeting aufsetzen? Setzen Sie auf ein Sofort-Meeting!**

Nehmen wir die folgende Situation an: Sie arbeiten im Team an einem wichtigen Projekt und plötzlich taucht ein unvorhersehbares Problem auf. Dringende Besprechung in größerer Gruppe ist erforderlich. Oder ein anderes Szenario: Sie unterhalten sich mit einem Kollegen und die Situation erfordert, dass Sie einfach von Angesicht zu Angesicht miteinander sprechen und dabei zusätzliche Materialien verwenden müssen. Kommt Ihnen das bekannt vor? Bestimmt.

Was sollte man in einer solchen Situation am besten tun? Die Lösung ist simpel: Sie müssen so schnell wie möglich ein Meetingraum einrichten, sich dort einloggen und Zugänge an andere interessierte Personen versenden. Sie benötigen aber keine umfangreiche Personalisierung des Raumes.

Eben für solchen Einsatz wurde das Sofort-Meeting geschaffen! Es ermöglicht Ihnen die Erstellung einer Besprechung genau in...

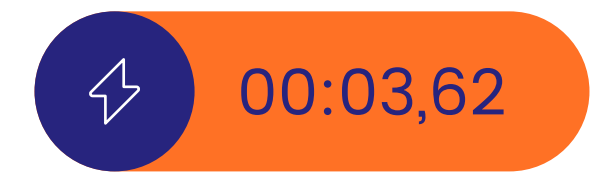

Also in weniger als 4 Sekunden!

Das glauben Sie nicht? Lass es uns gemeinsam prüfen.

Sie befinden sich auf der Hauptseite Ihres ClickMeeting Kontobereiches. Ziehen Sie den Mauszeiger über die Schaltfläche "Meeting erstellen" und wählen die Option "Sofort-Meeting". **1**

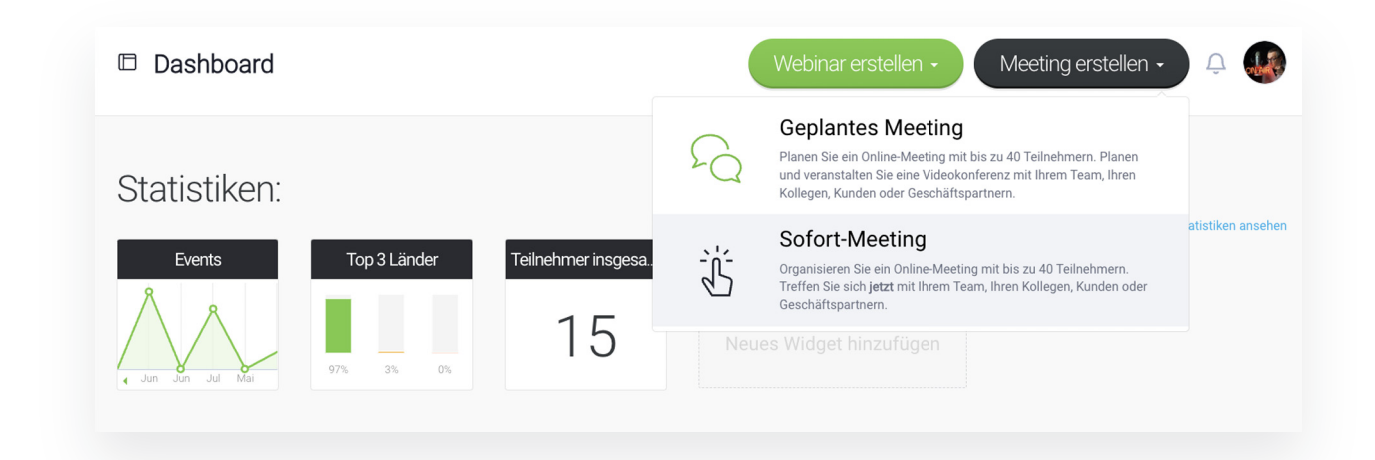

Ihnen erscheint ein Fenster, in dem Sie sofort Einladungen an Personen verschicken können, die sich bereits in Ihrem Adressbuch befinden. Wenn Sie dies nicht wollen, können Sie einen Veranstaltungsraum direkt erstellen. **2**

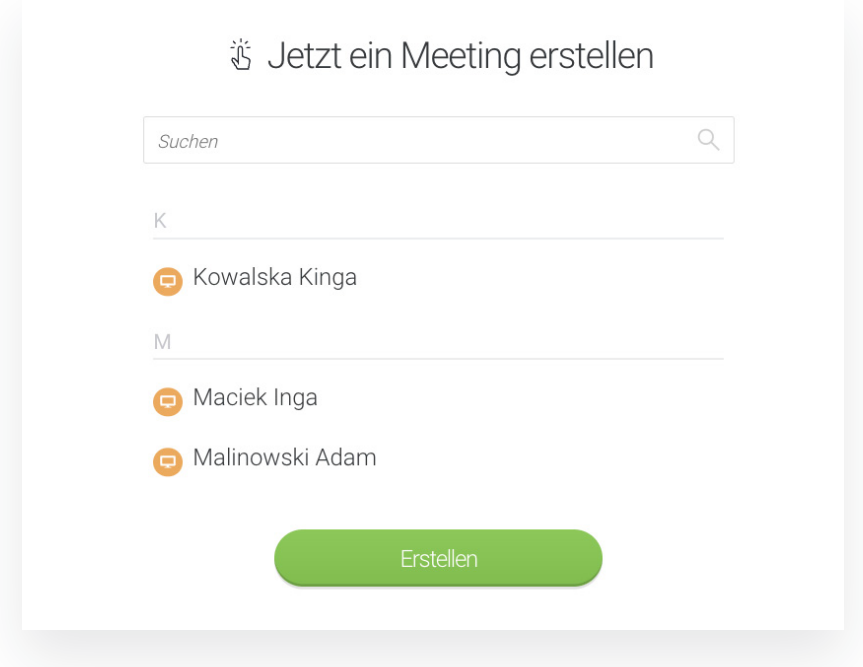

Gemacht! Jetzt entscheiden Sie nur noch, ob Sie den Raum über den Browser oder die Desktop-App betreten möchten. **3**

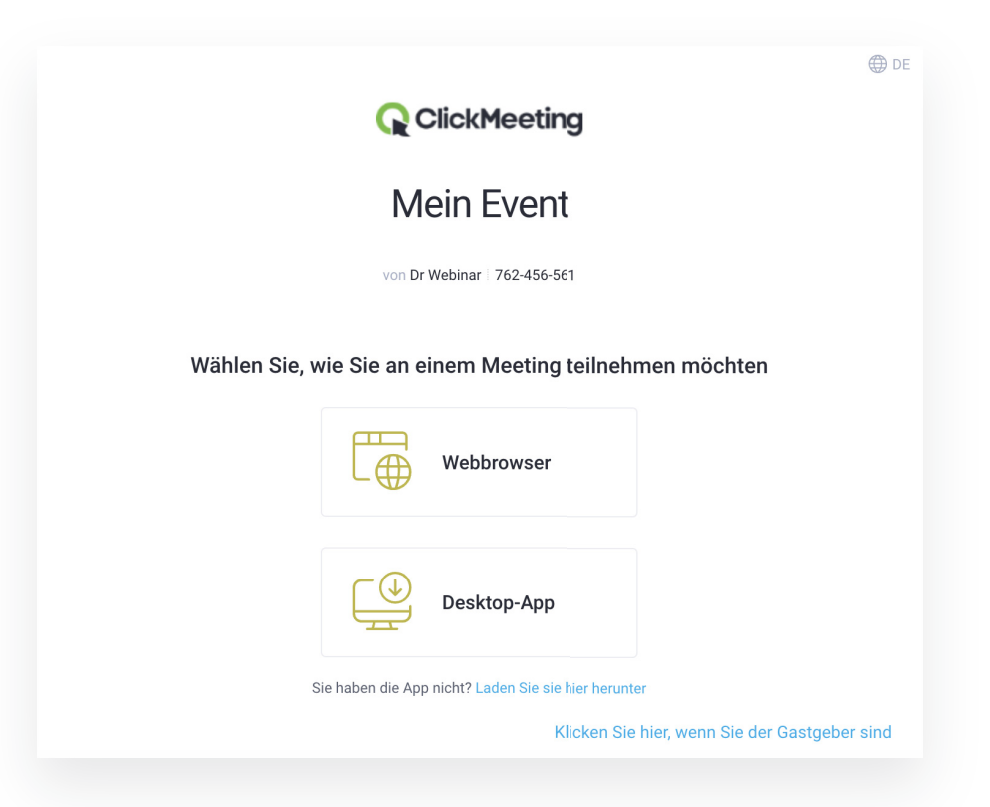

## **Wie Sie sehen, reichen wortwörtlich drei Klicks aus, sodass Sie einen Versuch wagen könnten, unseren Rekord zu brechen.**

Alles schön und gut, aber ein Meeting kann ja ohne andere Teilnehmenden nicht stattfinden. Sie können ihnen Einladungen noch bei der Erstellung des Events schicken. Es ist ein perfekter Ausweg, insbesondere wenn Sie regelmäßig Ad-hoc-Treffen mit einer bestimmten Gruppe veranstalten. Fügen Sie einfach Kontakte zu Ihrem Adressbuch hinzu und entscheiden dann, wen Sie zum gewählten Meeting einladen möchten.

Was ist, wenn Sie "Personen von außen" dabeihaben wollen? Beispielsweise

Arbeitskollegen/-innen, die vor kurzem Ihrem Unternehmen beigetreten sind oder einen Kunden, der an einer Denkrunde interessiert ist? Am einfachsten wäre es, wenn Sie ihnen einen Link zu dem Raum übergeben.

Sie können dies auf zwei Arten tun.

- Klicken Sie das Miniaturbild in der rechten oberen Ecke des Raums an n und öffnen die Registerkarte "Event-Informationen". **1**
- $\triangle$ Hier finden Sie den direkten Link zum m Event-Raum. Kopieren Sie ihn und senden an gewählte Personen z.B. über das von Ihnen verwendete Kommu- nikationsprogramm.

Wie Sie wahrscheinlich haben, finden Sie hier auch die ID für den mobilen Zugriff, dank der Ihre Teil- nehmenden den Raum unmittelbar über die mobile App betreten können. bemerkt

Außerdem können Sie Einladungen n per Mail oder SMS direkt aus dem m Veranstaltungsraum versenden. Klicken Sie dazu im "Teilnehmer" die Ikone "Teilnehmer r einladen" und geben als Nächstes die e E-Mail-Adresse oder Telefonnummer der Person ein, die Sie einladen n möchten. Erledigt! **2 Rereich** 

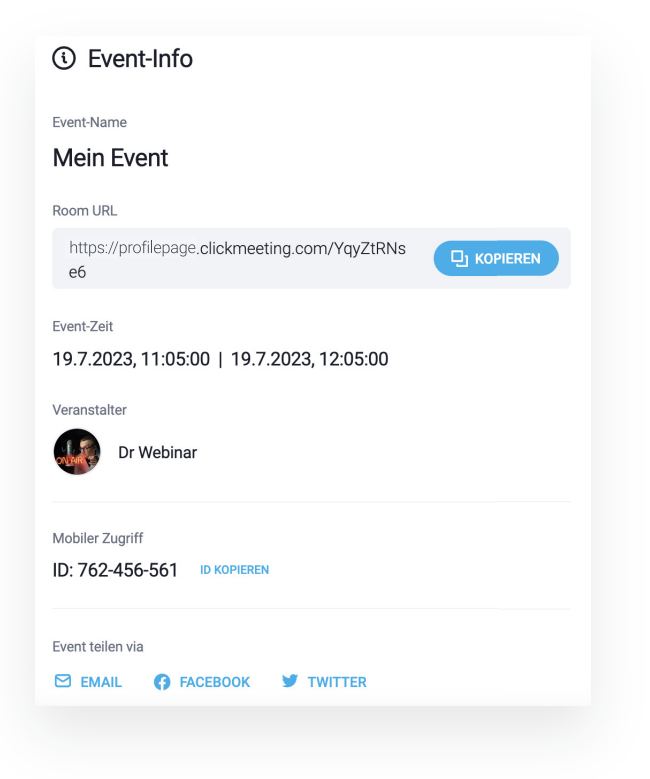

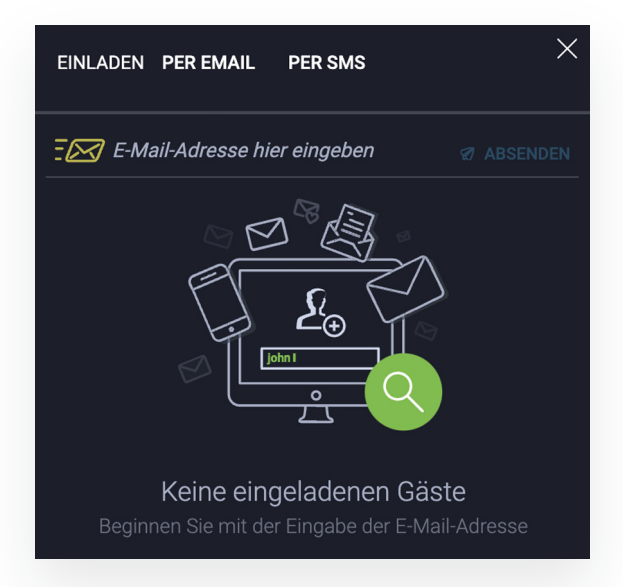

## **03 Stets genug Raum für Sie und Ihr Team**

Wenden wir uns für einen Moment dem nicht-virtuellen Teil der Realität zu.

Um ein Meeting abzuhalten, benötigen Sie einen Raum. Meistens steht Ihnen ein Büro oder Konferenzraum in Ihrem Firmensitz zur Verfügung oder z.B. ein Klassenraum im Falle der Schule. Häufig können Sie und Ihre Mitarbeiter sie bei Bedarf nutzen, also dann, wenn Sie sich miteinander unterhalten oder eine Präsentation halten wollen. Sie gehen einfach hinein und machen sich an die Arbeit. Natürlich können an einem solchen Treffen auch andere mitmachen, wie etwa ein Berater aus einer anderen Firma, ein Kunde oder Bewerber, der an einem Bewerbungsgespräch teilnimmt.

Man kann nicht bestreiten, dass ein eigener Sitzungsraum außerordentliche Vorteile bietet. Demzufolge überlegenswert ist es, über einen solchen Ort auch für virtuelle Treffen zu verfügen. Das Prinzip wäre sehr ähnlich: Sie und andere berechtigte Personen können den Raum jederzeit betreten und sich ans Werk machen.

Wie macht man das? Sie können Ihren permanenten Meetingraum in fünf Schritten aufsetzen:

- Bewegen Sie den Mauszeiger über die Schaltfläche "Meeting erstellen" und wählen die Option "Geplantes Meeting". **1**
- Geben Sie den Namen des Raumes an. Darauf basierend wird automatisch eine URL-Adresse generiert. Sie können den Link jedoch beliebig ändern, um Ihnen und den Teilnehmenden die Betretung bzw. Nutzung des virtuellen Raums zu erleichtern. **2**

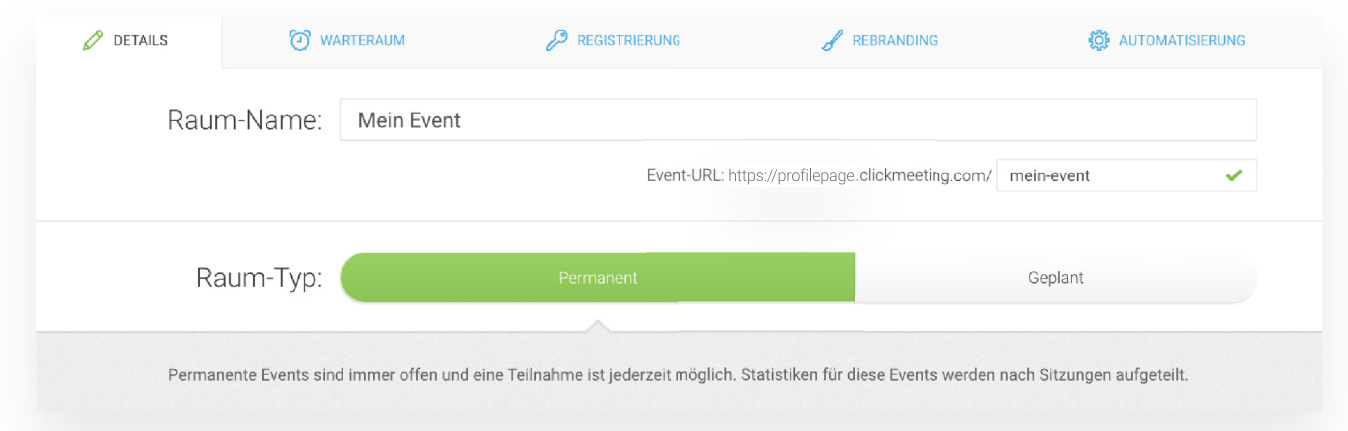

- Wählen Sie den Raum-Typ. Wenn dieser für Sie und Ihre Teilnehmer ständig verfügbar sein soll, wählen Sie die Option "Permanent". **3**
- Legen Sie den Zugangstyp fest. Im Falle eines Büros oder einer Schule können Sie den Raum abschließen, um zu verhindern, dass ihn Unbefugte betreten. Nicht anders sieht dies bei einem virtuellen Raum aus. Wenn Sie ein Passwort festlegen, können sich nur Personen anmelden, die es **4**

kennen. Sie können auch "die Tür weit offenlassen" – in diesem Fall kann jeder, der den Link hat, an der Sitzung unbeschwert teilnehmen.

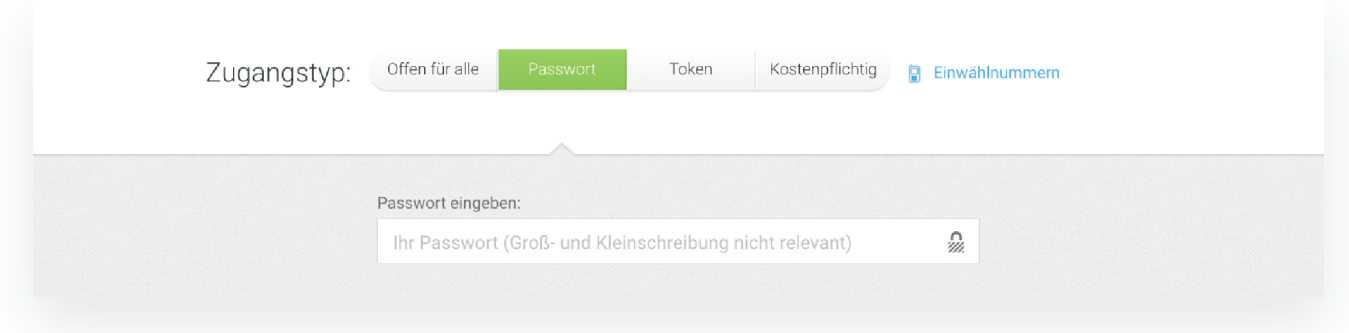

**5** Klicken Sie auf "Erstellen und einladen". Erledigt! Ihr Raum ist jetzt startklar.

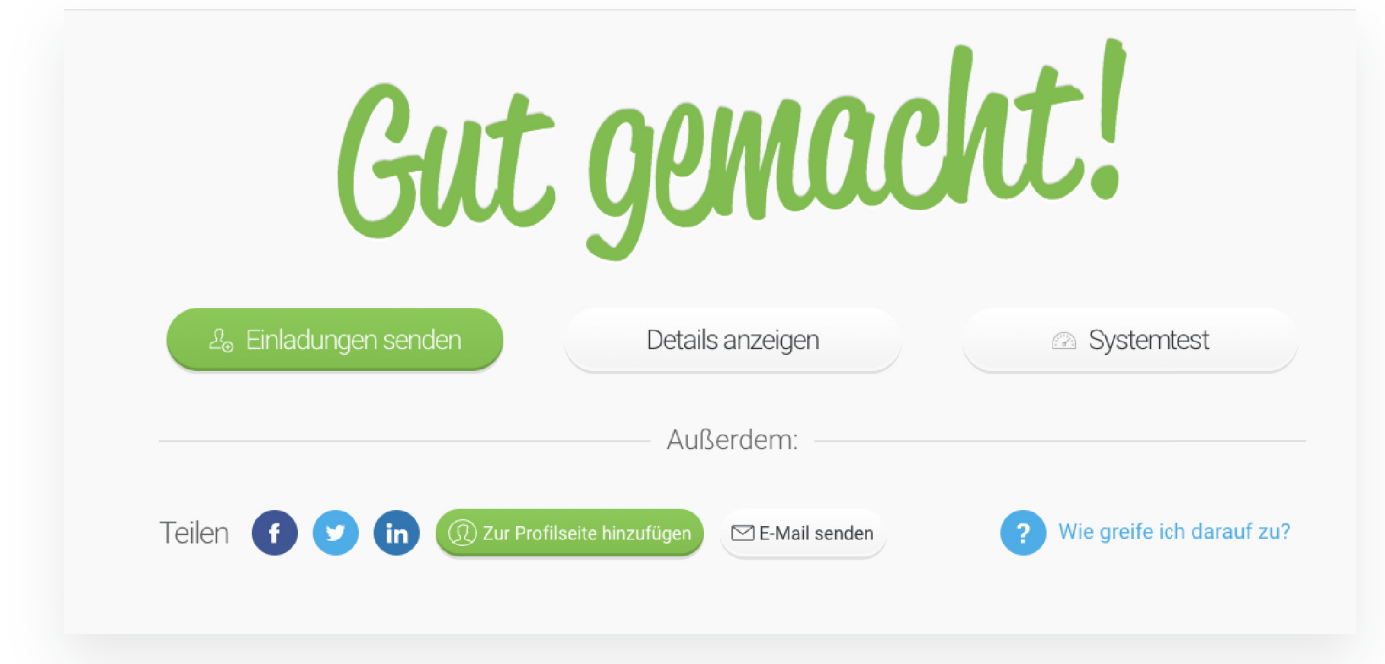

Sie können noch Einladungen verschicken oder diesen Schritt überspringen und den Veranstaltungsraum unmittelbar betreten.

Beachten Sie, dass die Teilnehmer dem Meeting erst dann beitreten

können, wenn Sie als Veranstalter bzw. Moderator bereits im Raum sind und auf die Schaltfläche "Event starten" geklickt haben. Davor steht den Wartenden der Warteraum zur Verfügung. Sie können im Warteraum zusätzliche Materialien für sie platzieren, sodass alle sich besser auf das Treffen vorbereiten können.

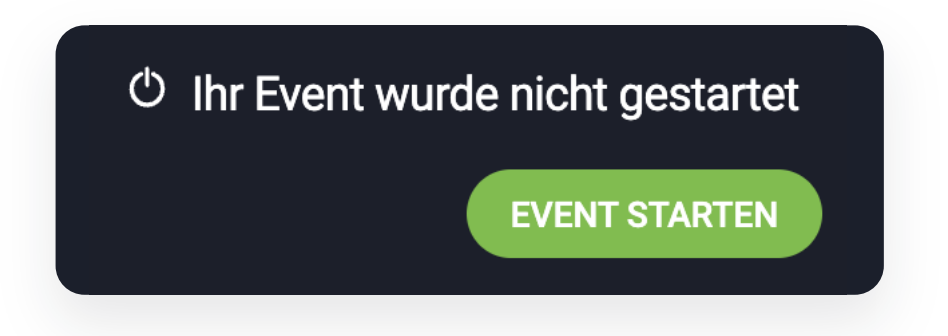

Der permanente Raum eignet sich ausgezeichnet für tagtägliche Zusammenarbeit im Team. Sie können es sowohl für standardmäßige, wiederkehrende (zyklische) Meetings als auch bei spontanen Sitzungen einwenden. Es ist aber auch eine gute Lösung für Experten, die sich täglich mit vielen Menschen zusammentreffen, womit u. a. Personalreferenten, Lehrer oder Ausbilder gemeint sind. So müssen Sie nicht jedes Mal einen neuen Raum einrichten und die Personen, denen Sie den Link zuschicken, erhalten direkten Zugriff darauf.

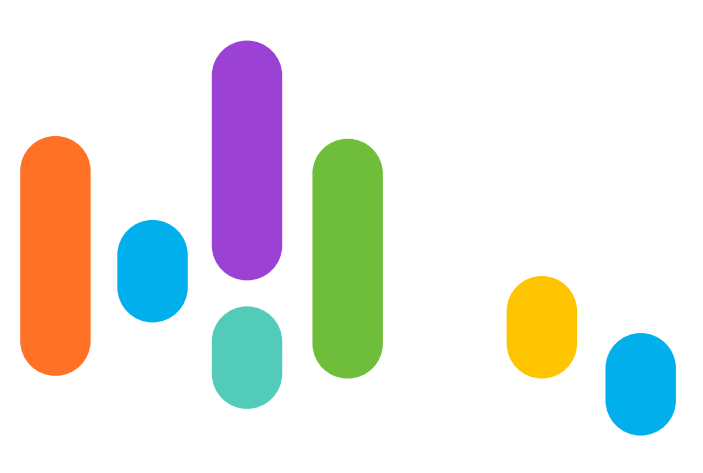

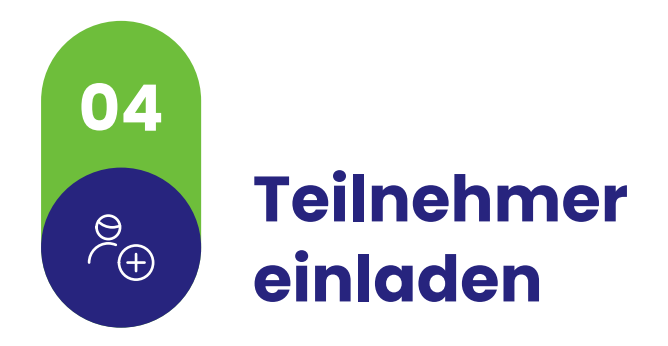

Wenn Sie Ihr Meeting eingerichtet haben, können Sie mit dem Versenden der Einladungen fortfahren. Wenn Sie die Schaltfläche "Einladungen senden" anklicken, werden Ihnen mehrere Optionen angezeigt.

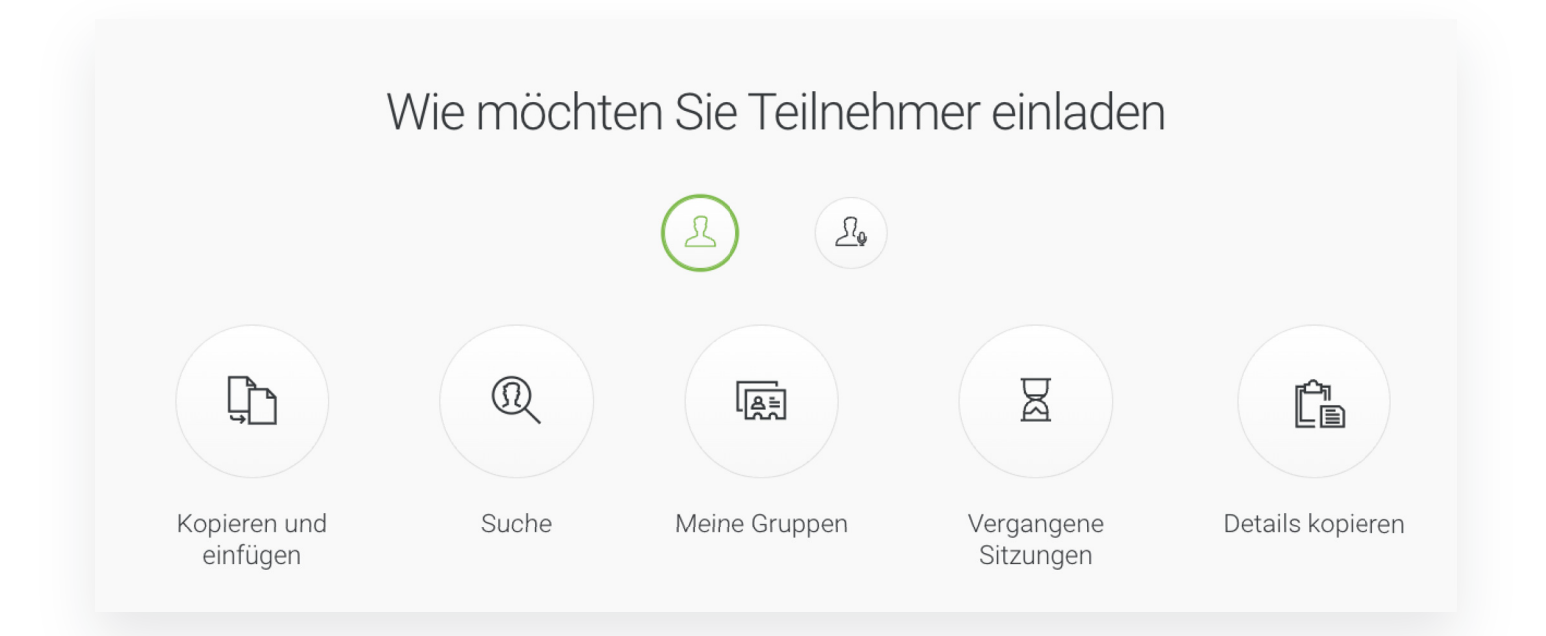

Sie können das Adressbuch bei ClickMeeting verwenden, E-Mail-Adressen manuell eingeben oder Teilnehmer aus den vergangenen Sitzungen einladen. Diese Personen erhalten E-Mails mit den wichtigsten Informationen und einem Button, der zum Raum führt.

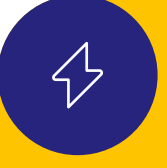

Um den Versand von Einladungen und anderen Materialien zu erleichtern, verwenden Sie Ihr Adressbuch. Darin können Sie Kontakte zu bestimmten Gruppen zuordnen, sodass Sie Nachrichten schnell an richtige Personen verschicken können. Sie müssen die Daten nicht manuell eintragen – Sie können einfach Kontakte aus Dateien importieren oder von der Integration mit Google profitieren.

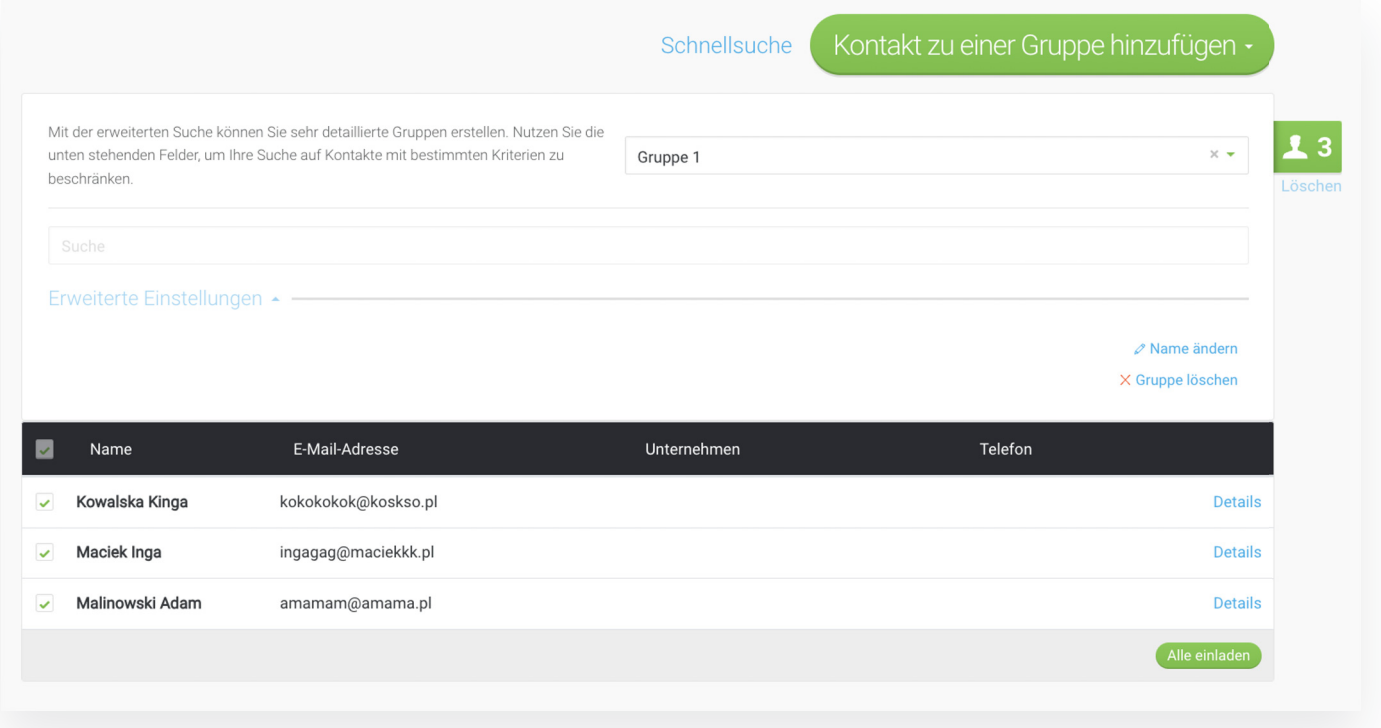

Wir empfehlen den interessierten Personen einfach den generierten Link direkt zu schicken. Auf diese Weise erhalten sie einen mühelosen und schnellen Zugang zum Treffen.

Wenn Sie die Option "Details kopieren" klicken, wird automatisch eine Reihe von Informationen in Ihre Zwischenablage kopiert, die Sie dann per Chat oder E-Mail an die Teilnehmer senden oder in Ihren Kalender eintragen können. Außer der Raum-URL finden Sie hier auch das Passwort und die Event-ID für die Teilnahme über die mobile App von ClickMeeting.

Sie können Teilnehmer auch direkt innerhalb Ihres Veranstaltungsraums einladen. Suchen Sie dazu das Symbol im Untermenü "Teilnehmer", klicken Sie darauf und geben die E-Mail-Adresse der Person ein, die Sie einladen möchten.

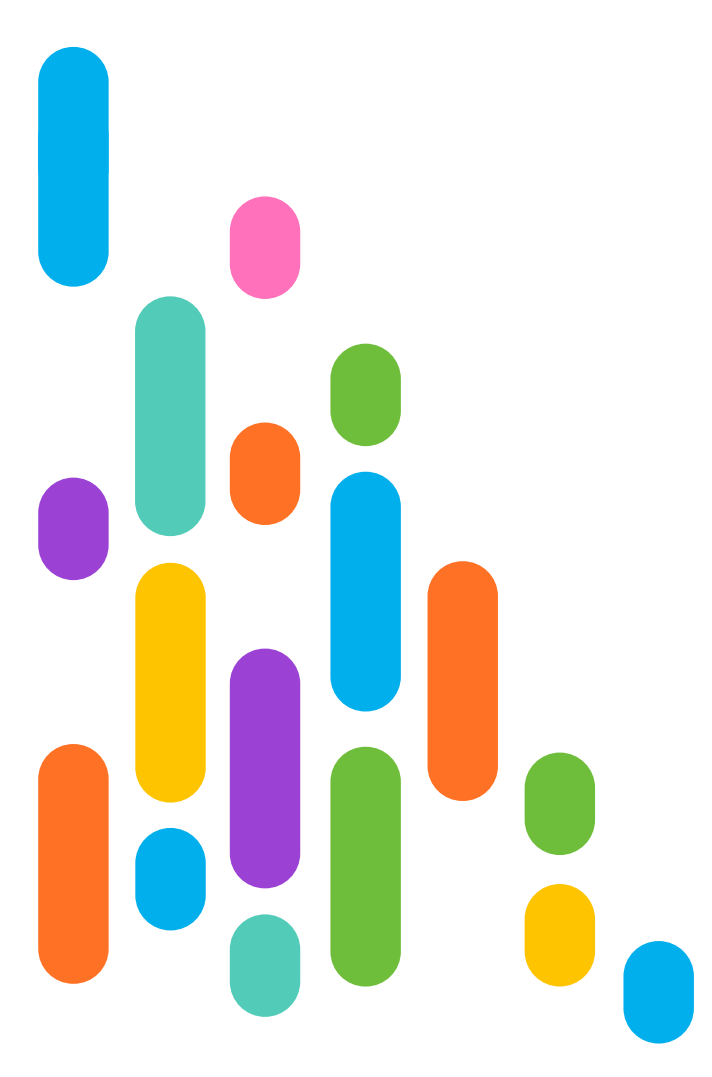

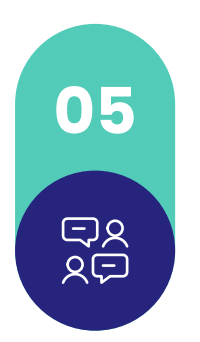

## **05 Veranstalten Sie sowohl wiederkehrende als auch einmalige Meetings**

Viele Treffen finden regelmäßig statt – an denselben Wochentagen und zur selben Uhrzeit. Wir meinen hiermit z. B. Unterricht in diversen Schularten bzw. Bildungseinrichtungen, Therapien, Coaching- und Beratungssitzungen oder reguläre Teambesprechungen (tägliche oder wöchentliche).

Was sollte man in einer solchen Situation am besten tun? Selbstverständlich können Sie einfach einen permanenten Raum erstellen, in dem Sie Ihre Teilnehmenden zu einer bestimmten Zeit treffen. Sie können jedoch auch einen geplanten Veranstaltungsraum einrichten und Regeln für die Wiederholung der Sitzungen festlegen.

Benennen Sie dazu den Raum und wählen die Option "Geplant".

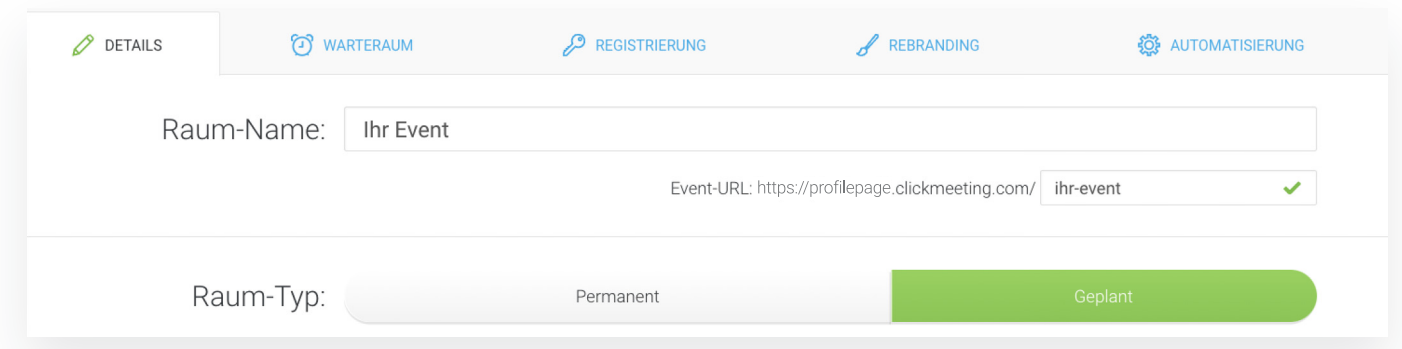

Bestimmen Sie als Nächstes, wie oft und wie lange möchten Sie das Meeting wiederholen. Zum Beispiel könnten Sie festlegen, dass das Event während des gesamten Semesters jede Woche zur gleichen Zeit stattfindet.

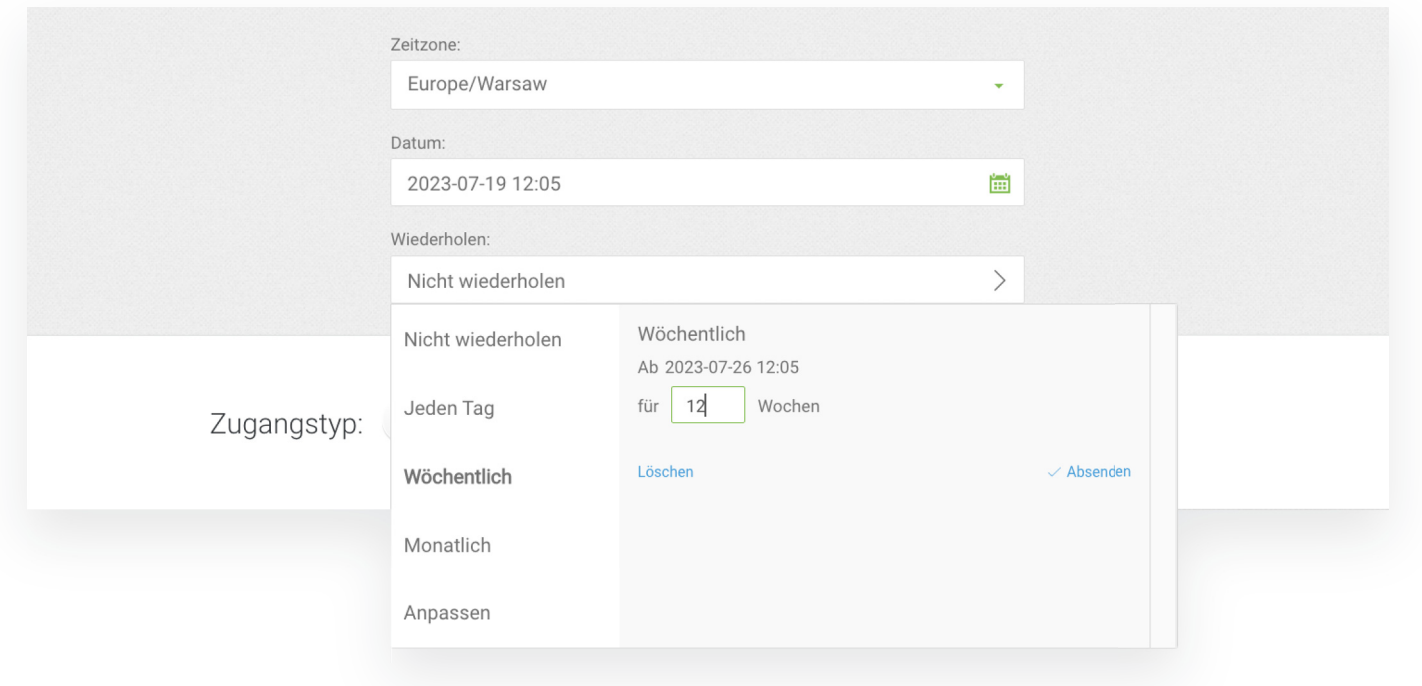

Auch hier können Sie ein Passwort für den Zugang zum Raum erfordern, müssen es aber nicht.

Wenn Sie die Schaltfläche "Erstellen und einladen" anklicken, können Sie wie zuvor direkte Einladungen an die Teilnehmer versenden. Natürlich können Sie dies auch später tun.

Auf dem gleichen Prinzip basierend, können Sie ebenfalls einmalige Treffen einrichten – wählen Sie dazu einfach die Option "Nicht wiederholen". Dies ist das ideale Format, wenn Sie beispielsweise eine

Jahreshauptversammlung, Vorstandssitzung, ein Gespräch mit Ihrem Kunden oder eine gemeinsame Projektarbeit online vorhaben, die – zumindest den ersten Annahmen nach – keine zweite Sitzung benötigen werden.

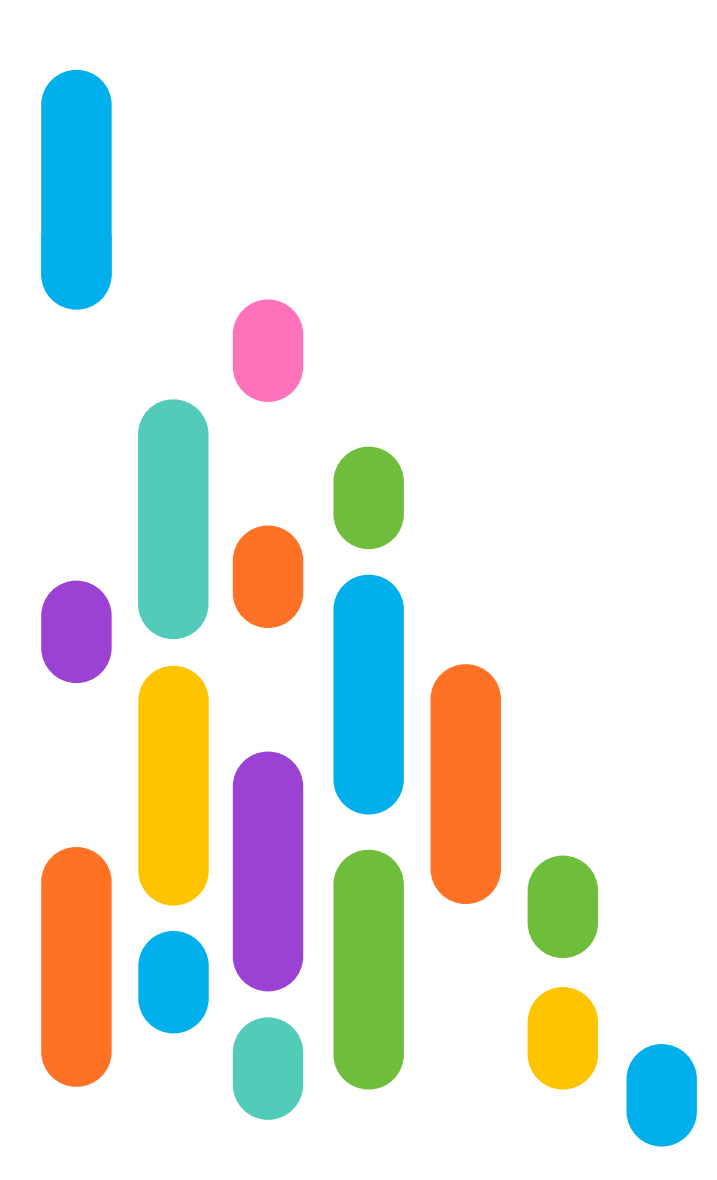

# **06** روره<br>آبادا

## **QR-Code für mehr Flexibilität**

#### Das ist aber nicht alles!

Haben Sie schon einmal eine völlig unerwartete (oder ganz erwartete) Situation erlebt, die ein seit einiger Zeit laufendes Meeting unterbrach und Sie zwang, das Haus oder das Büro dringend zu verlassen? Ein schneller Wechsel auf ein mobiles Gerät wirkt dann praktischer als je zuvor. Und dafür haben wir auch eine Lösung.

 $\mathcal{A}$ Sie können den QR-Code im Veranstaltungsraum unter "Go mobile" finden, nachdem Sie Ihr Miniaturbild anklicken. Danach scannen Sie den Code einfach, z. B. mit Ihrem Smartphone, und öffnen den Link in Ihrem Browser.

Sie werden automatisch zu dem Event-Raum weitergeleitet und Sie können Ihre Teilnahme am Meeting fortfahren, ohne irgendwelche Login-Daten eingeben zu müssen.

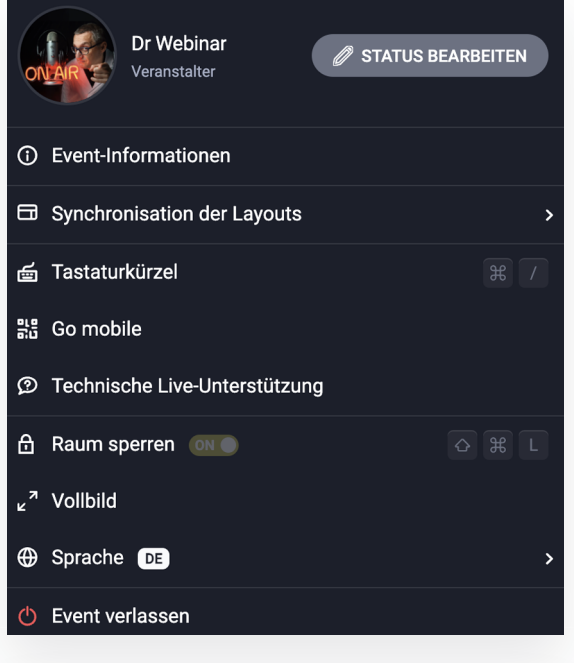

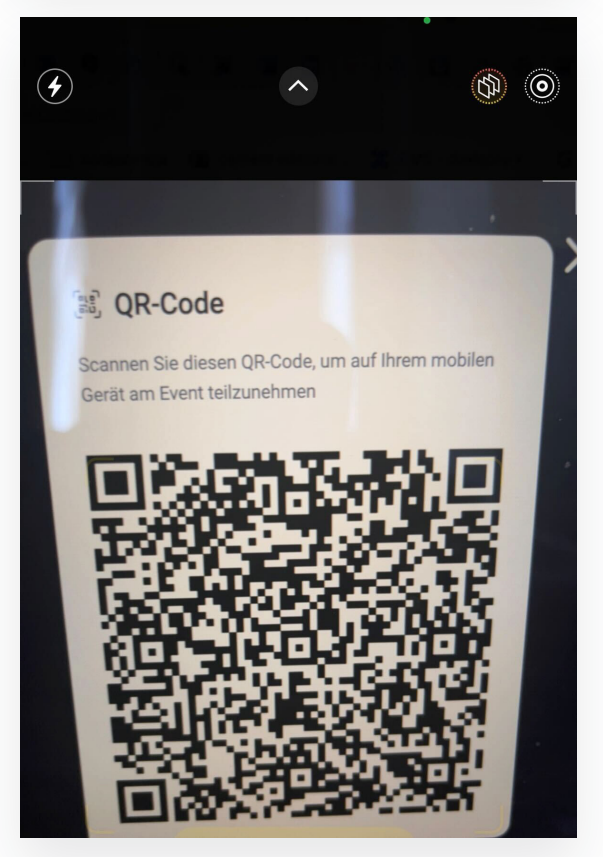

# $\sqrt{2}$

## **07 Möchten Sie perfekte Meetings durchführen? Eine Checkliste für Veranstalter wie Sie!**

Wie Sie sehen, muss die Erstellung von Online-Meetings nicht wirklich kompliziert sein. Um aufzufallen und Ihr Erscheinungsbild als einen Experten aufzubauen, braucht man vor allem ein gutes Werkzeug.

Lassen Sie uns die wichtigsten Informationen über Online-Meetings bei ClickMeeting in Form einer kurzen Kontrollliste zusammenfassen:

- Entscheiden Sie, welche Art von Veranstaltung Sie organisieren möchten: für spontane und dringende Treffen wird sich der Sofort-Meeting-Modus perfekt eignen, in anderen Situationen können Sie zu geplanten Meetings greifen. **1**
- Wählen Sie einen permanenten oder geplanten Raum: Wenn Sie ein Meeting zur geplanten Zeit veranstalten, bestimmen Sie, ob der Veranstaltungsraum die ganze Zeit zur Verfügung stehen soll oder ob Sie die genaue Uhrzeit der Sitzung bevorzugen. Vergessen Sie nicht, dass Sie sowohl ein einmaliges als auch ein wiederkehrendes Event erstellen können! **2**
- Kümmern Sie sich um die Sicherheit des Raumes: Wenn Sie den Zugriff auf den Meetingraum kontrollieren möchten, legen Sie ein Passwort fest. Andernfalls könnte jeder, der den Event-Link zur Hand hat, am Meeting teilnehmen. **3**
- Teilnehmer einladen: Denken Sie daran, dass Ihnen mehrere Mechanismen zur Verfügung stehen, um Benutzer einzuladen. Sie können ihnen ihre Anmeldedaten auf jede beliebige Weise übermitteln oder die E-Mail-Einladungen bei ClickMeeting verwenden. Sie können dafür auch Ihr Adressbuch nutzen. **4**
- Machen Sie sich mit Ihrer Plattform vertraut sehr wichtig. Wenn Sie Ihre Online-Veranstaltungstools gut kennenlernen, z. B. durch die Lektüre dieses Leitfadens, stellen Sie sicher, dass alles nach Ihren Vorstellungen verläuft und Sie nichts negativ überrascht. Sobald Sie die Grundlagen wirklich beherrschen, werden Sie professionelle Online-Meetings in null Komma nichts veranstalten – darauf können Sie sich verlassen! **5**

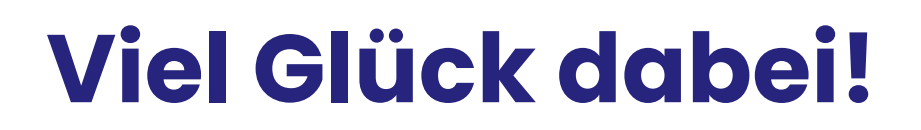

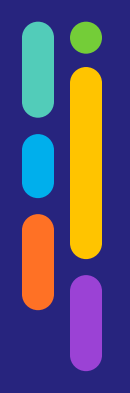

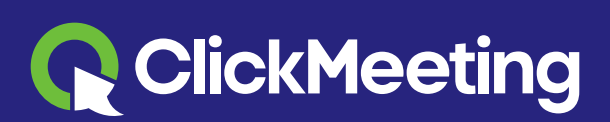

www.clickmeeting.com